# ACI 패브릭에 대한 EVPN RMAC ExtCommunity 전송 문제 해결

## 목차

소개 배경 정보 문제

# 소개

이 문서에서는 외부 BGP(Border Gateway Protocol) 피어로부터 수신된 경우 잘못 구성된 라우터 MAC 확장 커뮤니티 특성이 ACI 패브릭에 미치는 영향에 대해 설명합니다.

## 배경 정보

BGP에서는 BGP 피어에 광고되는 접두사와 함께 커뮤니티 및 확장 커뮤니티 특성을 보낼 수 있습 니다. 이러한 커뮤니티 특성을 사용하면 라우팅 정책을 수정하고 라우팅된 트래픽을 처리하는 방법 을 동적으로 변경할 수 있습니다.

## 문제

라우터 MAC 확장 커뮤니티 특성이 IPv4 AFI 접두사와 함께 외부 BGP 피어에서 ACI 패브릭으로 전 송되면 내부 MP-BGP 프로세스를 통해 보더 리프로부터 경로를 수신하는 패브릭의 모든 리프에 FIB 및 HAL 오프로그래밍이 발생합니다. 이는 RMAC extcommunity 특성이 BGP L2VPN EVPN 주 소군에 속하며 BGP IPv4 주소군에 삽입되면 거부되기 때문입니다. 이는 규칙 5.2(Uniform-Propagation-Mode)를 위반했기 때문이며, 이는 IETF 문서 "EVPN과 IPVPN의 상호 연동"에 설명되 어 있습니다. 15페이지 4c 항목에서 특정 문제를 다룹니다.

- 4. As discussed, Communities, Extended Communities and Large Communities SHOULD be kept by the gateway PE from the originating SAFI route. Exceptions of Extended Communities that SHOULD NOT be kept are:
	- C. All the extended communities of type EVPN.

 The gateway PE SHOULD NOT copy the above extended communities from the originating ISF route to the re-advertised ISF route.

문서 링크: IPVPN[과 EVPN 상호 연동](https://datatracker.ietf.org/doc/html/draft-ietf-bess-evpn-ipvpn-interworking-04)

다음은 iBGP 문제의 예입니다. 그러나 eBGP에서도 문제가 나타납니다.

## 토폴로지 다이어그램:

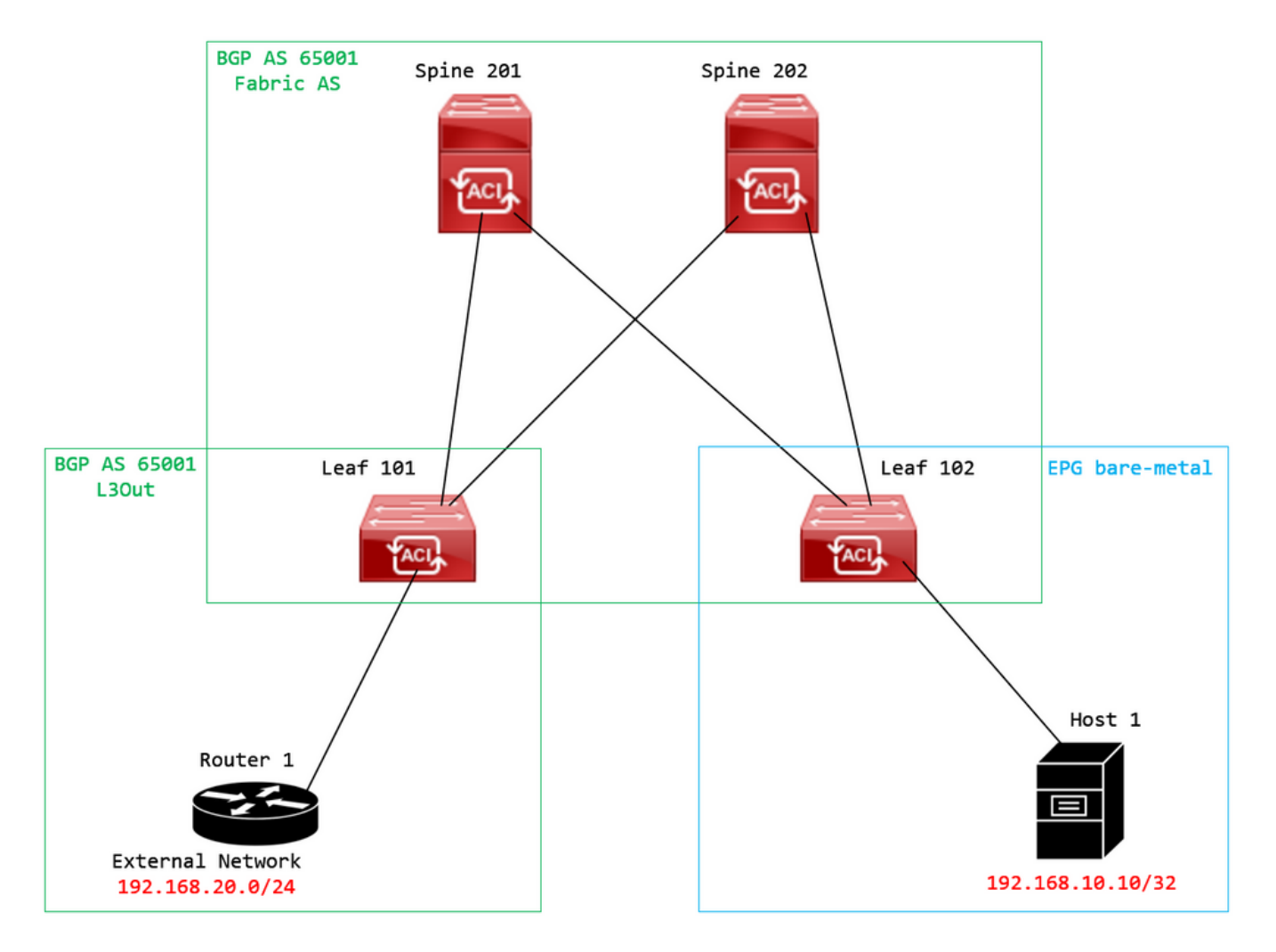

토폴로지 다이어그램

외부 BGP 피어 디바이스(라우터 1)에서 경로 맵을 구성하고 EVPN RMAC extcommunity 특성을 설 정합니다.

Router-1# show run | sec route-map route-map RMAC permit 10 set extcommunity evpn rmac aaaa.bbbb.cccc

BGP 인접 디바이스 IPv4 주소군 컨피그레이션에서 BGP 확장 커뮤니티를 구성하고 아웃바운드 방 향의 경로 맵을 구성합니다.

<#root>

Router-1# show run bgp <output omitted> feature bgp

router bap 65001 vrf example router-id 192.168.20.20 address-family ipv4 unicast network 192.168.20.0/24 neighbor 192.168.30.30 remote-as 65001 update-source loopback1

**address-family ipv4 unicast**

**send-community extended**

 **route-map RMAC out**

## BL 101에서 BGP 상태를 확인합니다.

#### <#root>

leaf-101# show ip bgp 192.168.20.0 vrf example:example BGP routing table information for VRF example:example, address family IPv4 Unicast BGP routing table entry for 192.168.20.0/24, version 40 dest ptr 0xa0fec840 Paths: (1 available, best #1) Flags: (0x80c001a 00000000) on xmit-list, is in urib, is best urib route, is in HW, exported vpn: version 2725, (0x100002) on xmit-list Multipath: eBGP iBGP

 Advertised path-id 1, VPN AF advertised path-id 1 Path type (0xa96485b8): internal 0x18 0x0 ref 0 adv path ref 2, path is valid, is best path AS-Path: NONE, path sourced internal to AS 192.168.20.20 (metric 5) from 192.168.20.20 (192.168.20.20) Origin IGP, MED not set, localpref 100, weight 0 tag 0, propagate 0 Extcommunity: RT:65001:2162688 COST:pre-bestpath:163:1879048192

**Router MAC:aaaa.bbbb.cccc**

**\*\*\*Notice that the router mac is present here.\*\*\***

VNID:2162688

 VRF advertise information: Path-id 1 not advertised to any peer

 VPN AF advertise information: Path-id 1 advertised to peers: 10.0.216.65 10.0.216.66

### CL 102에서 RIB 체크:

#### <#root>

```
leaf-102# show ip route 192.168.20.0 vrf example:example
IP Route Table for VRF "example:example"
'*' denotes best ucast next-hop
'**' denotes best mcast next-hop
'[x/y]' denotes [preference/metric]
'%<string>' in via output denotes VRF <string>
192.168.20.0/24
, ubest/mbest: 1/0
        *via
10.0.210.70
%overlay-1, [200/0], 00:00:43, bgp-65001, internal, tag 65001,
rwVnid: vxlan-2162688
          recursive next hop: 10.0.210.70/32%overlay-1
***Notice that we have the route here and our next-hop address is correct (showing the TEP IP of BL 101
leaf-102# acidiag fnvread | grep 101
```
101 1 leaf-101 <output omitted>

**10.0.210.70/32**

leaf active 0

## CL 102에서 FIB를 선택합니다.

### <#root>

module-1(DBG-elam-insel6)# show forwarding route 192.168.20.0 vrf example:example ERROR: no longest match in IPv4 table 0xf5df36b0

```
***No entry is present.***
```
## CL 102에서 HAL 테이블을 확인합니다.

### <#root>

module-1(DBG-elam-insel6)# show platform internal hal l3 routes | grep 192.168.20.0

```
***No entry is present.***
```
EP(Host 1)에서 외부 BGP 피어(192.168.20.20)에서 오는 외부 네트워크의 호스트로의 ping:

#### <#root>

Host-1# ping 192.168.20.20 vrf example PING 192.168.20.20 (192.168.20.20): 56 data bytes Request 0 timed out Request 1 timed out Request 2 timed out Request 3 timed out Request 4 timed out --- 192.168.20.20 ping statistics --- 5 packets transmitted, 0 packets received, 100.00% packet loss **\*\*\*No connectivity.\*\*\***

### CL 102에서 ELAM을 선택합니다.

### <#root>

```
leaf-102# vsh_lc
module-1# debug platform internal roc elam asic 0
module-1(DBG-elam)# trigger reset
module-1(DBG-elam)# trigger init in-select 6 out-select 0
module-1(DBG-elam-insel6)# set outer ipv4 src_ip 192.168.10.10 dst_ip 192.168.20.20
module-1(DBG-elam-insel6)# start
module-1(DBG-elam-insel6)# stat
 ELAM STATUS
===========
Asic 0 Slice 0 Status Armed
Asic 0 Slice 1 Status Triggered
module-1(DBG-elam-insel6)# ereport
Python available. Continue ELAM decode with LC Pkg
 ELAM REPORT
<output omitted>
------------------------------------------------------------------------------------------------------------------------------------------------------
Lookup Drop
------------------------------------------------------------------------------------------------------------------------------------------------------
LU drop reason : the state of \sim :
```
**UC\_PC\_CFG\_TABLE\_DROP**

**\*\*\*Notice the drop vector here.\*\*\***

# 솔루션

해결 방법은 외부 BGP 피어에서 ACI 패브릭으로 IPv4 주소군 접두사를 사용하는 라우터 MAC 확

장 커뮤니티 특성의 전송을 중지하는 것입니다.

이전에 구성된 경로 맵을 제거하고 외부 BGP 피어 디바이스(라우터 1)에서 확장 커뮤니티 전송을 중지합니다. 다음 구성 중 하나 또는 둘 모두를 제거하면 작동합니다.

Router-1# show run bgp

feature bgp

```
router bgp 65001
    vrf example
        router-id 192.168.20.20
        address-family ipv4 unicast
             network 192.168.20.0/24
        neighbor 192.168.30.30
             remote-as 65001
             update-source loopback1
             address-family ipv4 unicast
```
다른(선호도가 낮은) 솔루션은 ACI에서 구성된 L3Out에 경로 맵을 만들어 외부 BGP 피어 디바이스 에서 수신한 모든 커뮤니티를 필터링하는 것입니다.

탐색: Tenant > Policies > Protocol > Route Maps for Route Control > Create Route Maps for Route Control:

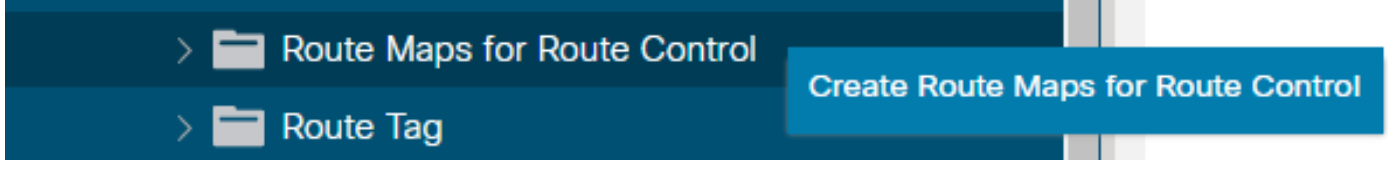

경로 제어를 위한 경로 맵 생성 옵션을 선택합니다

경로 맵의 이름을 지정하고 Route-Map Continue 컨텍스트를 추가합니다. 다음을 선택합니다. + 컨텍스 트 테이블의 아이콘:

## Create Route Maps for Route Control

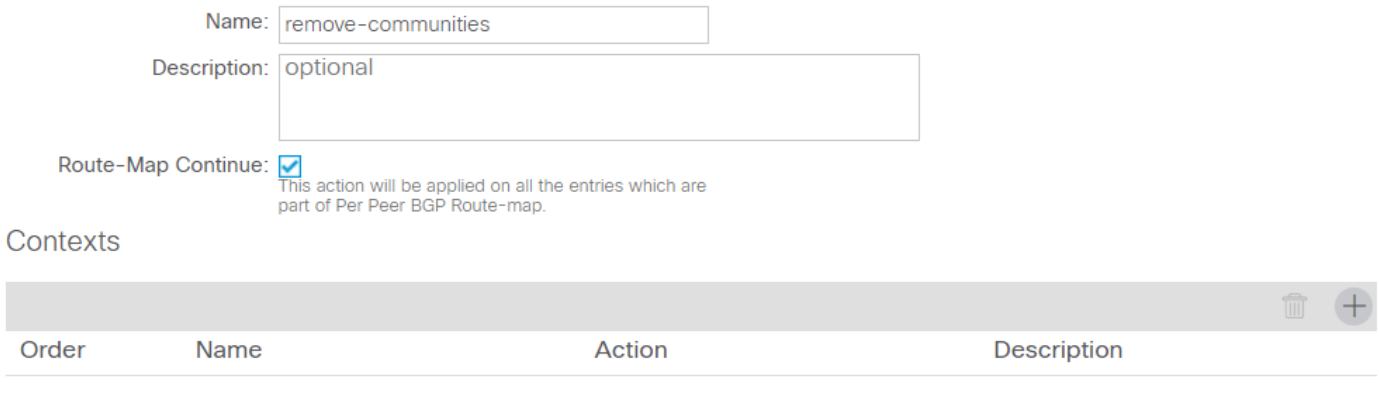

Cancel Submit

경로 맵 생성 및 컨텍스트 생성

컨텍스트의 이름을 지정하고 기본 작업을 Permit 선택한 다음 + 아이콘 Associated Matched Rules 테이블 및 선택 **Create Match Rule for a Route Map**:

 $\infty$ 

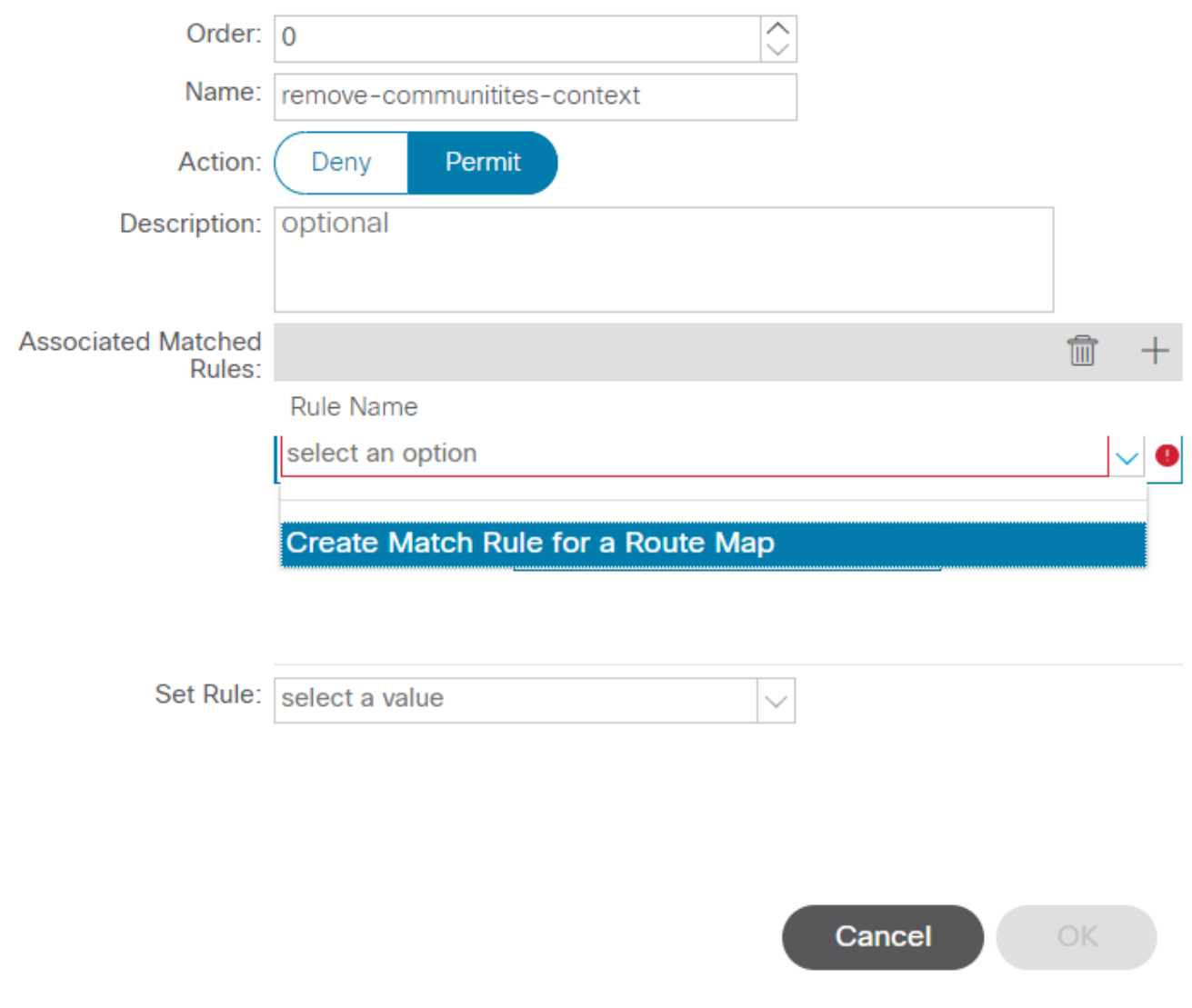

 $\mathsf{\times}$ 

경로 제어 컨텍스트 생성 및 경로 맵에 대한 Create Match Rule(일치 규칙 생성) 옵션 선택

## 일치 규칙의 이름을 지정한 다음,에서 + 아이콘을 선택하여 새 접두사를 추가합니다. Match Prefix 표:

## **Create Match Rule**

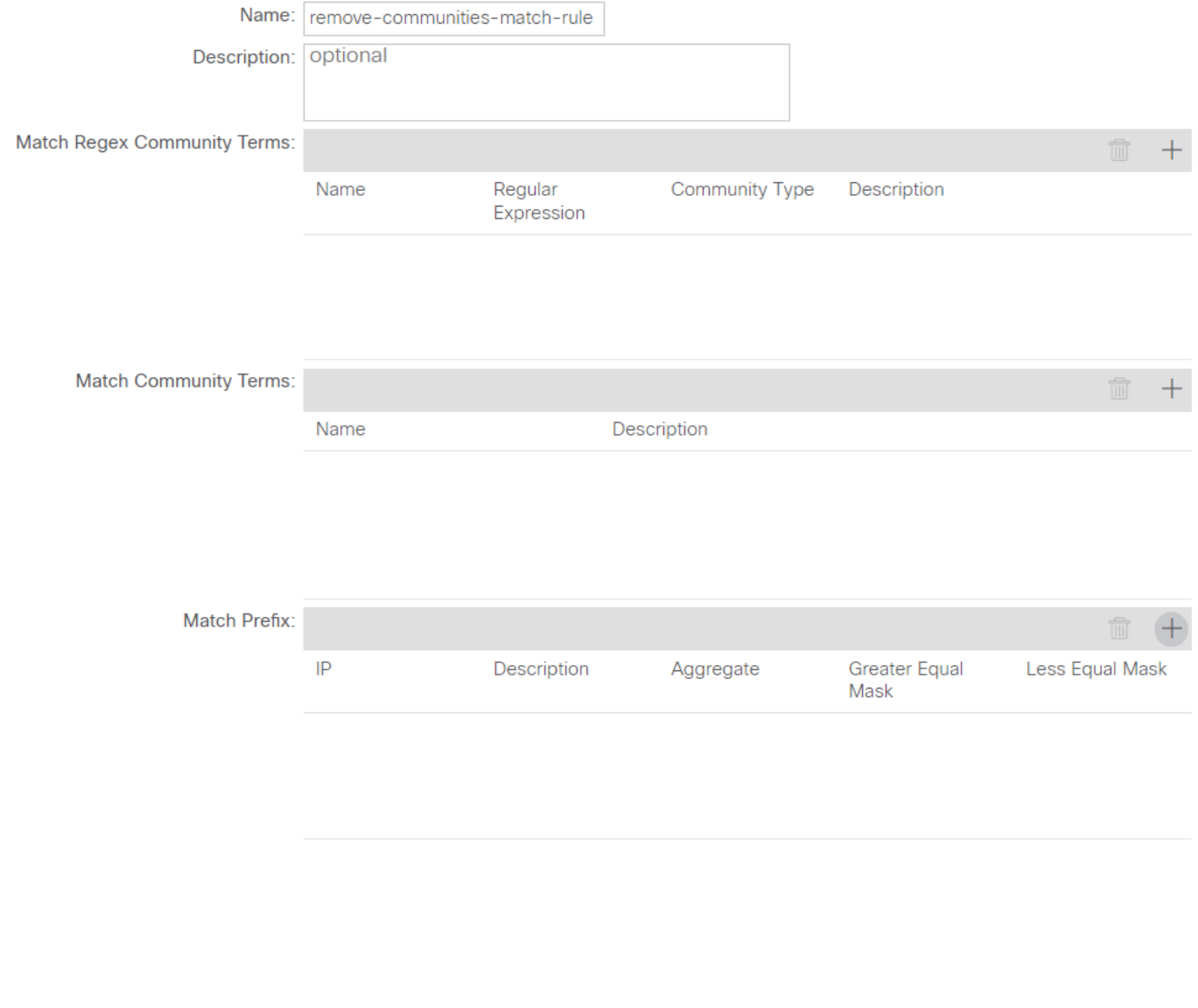

 $\mathsf{X}$ 

일치 규칙 생성 및 일치 접두사 생성

## 원하는 접두사를 추가합니다. 이 예에서는 모든 접두사의 집계를 추가하는 방법을 보여 줍니다.

Cancel

Submit

# **Create Match Route Destination Rule**

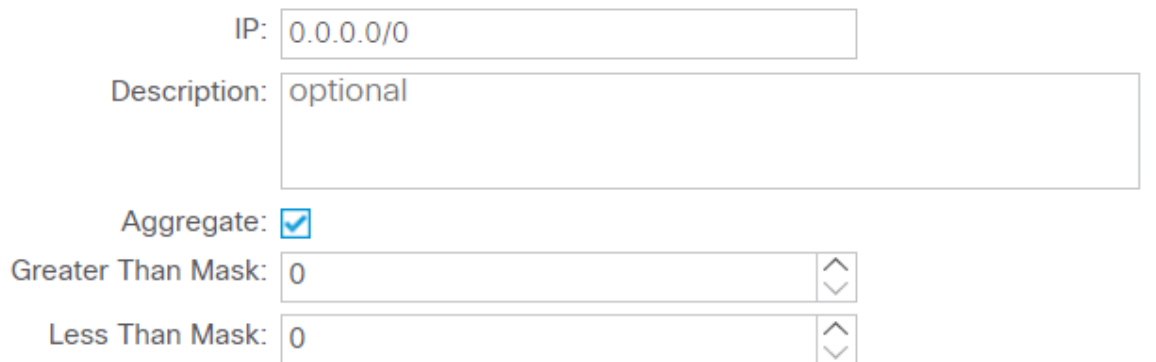

Cancel OK

일치 경로 대상 규칙 만들기

선택한 후 **OK** 의 Create Match Route Destination Rule 창에 접두사가 추가되어 Match Prefix 표 Create Match Rule 창:

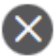

## **Create Match Rule**

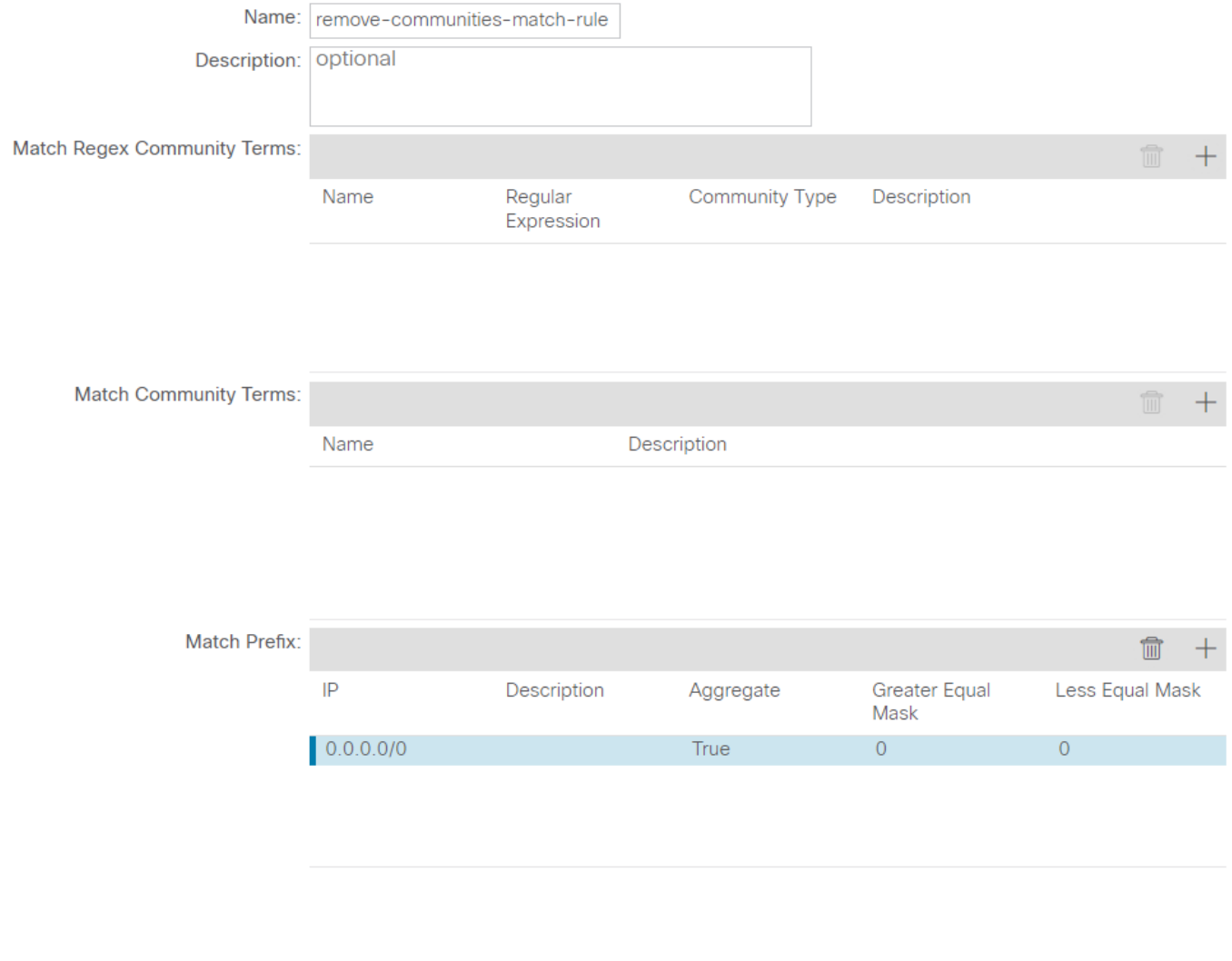

Cancel Submit

Match Prefix가 이제 Match Rule에 추가되었습니다.

선택한 후 Submit 의 Create Match Rule 창에서 다음을 선택합니다. Update 의 Associated Matched Rules 표 Create Route Control Context 창:

 $\overline{\mathsf{x}}$ 

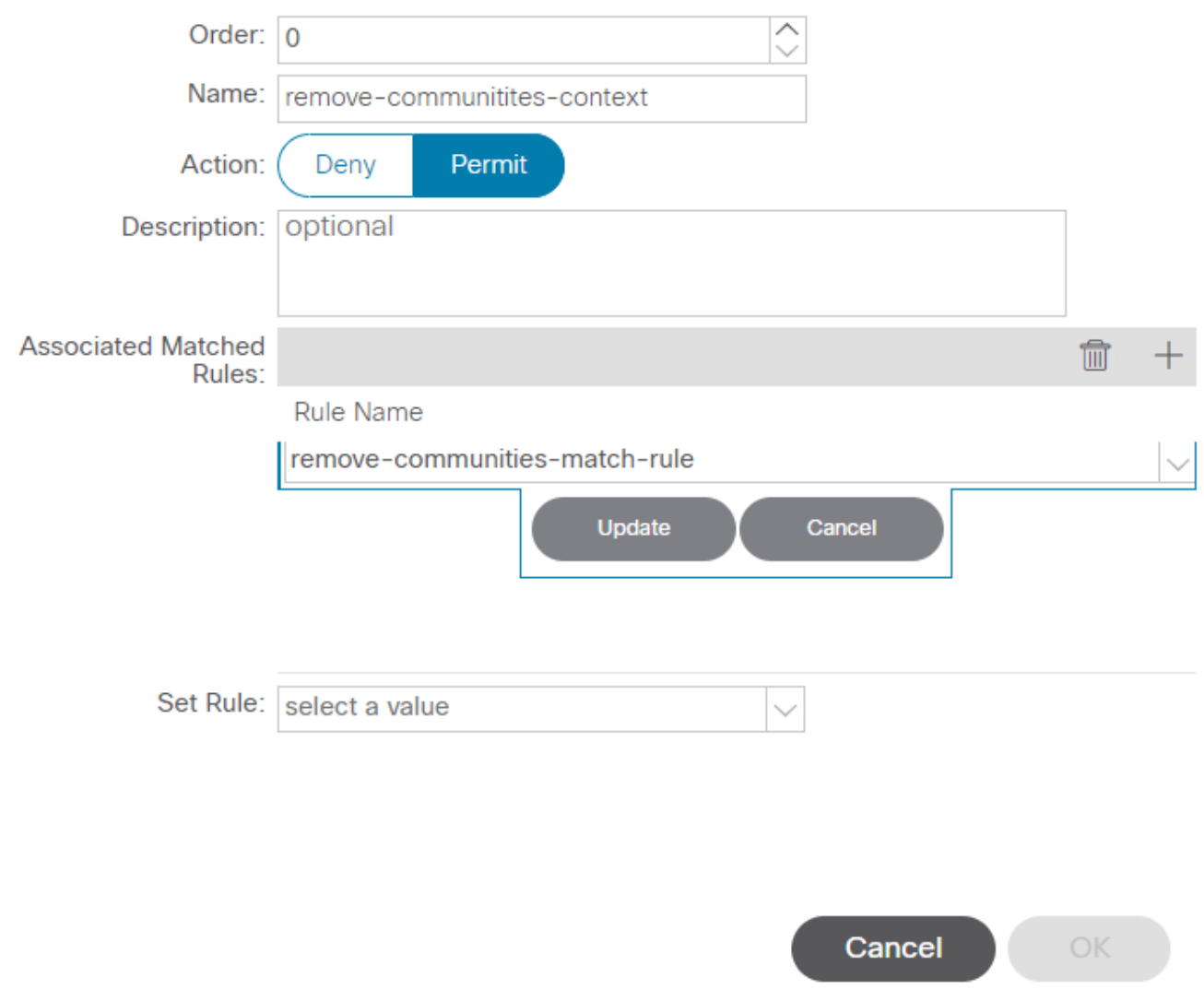

 $\mathsf{\times}$ 

경로 제어 컨텍스트에 관련 일치 규칙 추가

## 이제 연결된 일치 규칙이 컨텍스트에 추가됩니다.

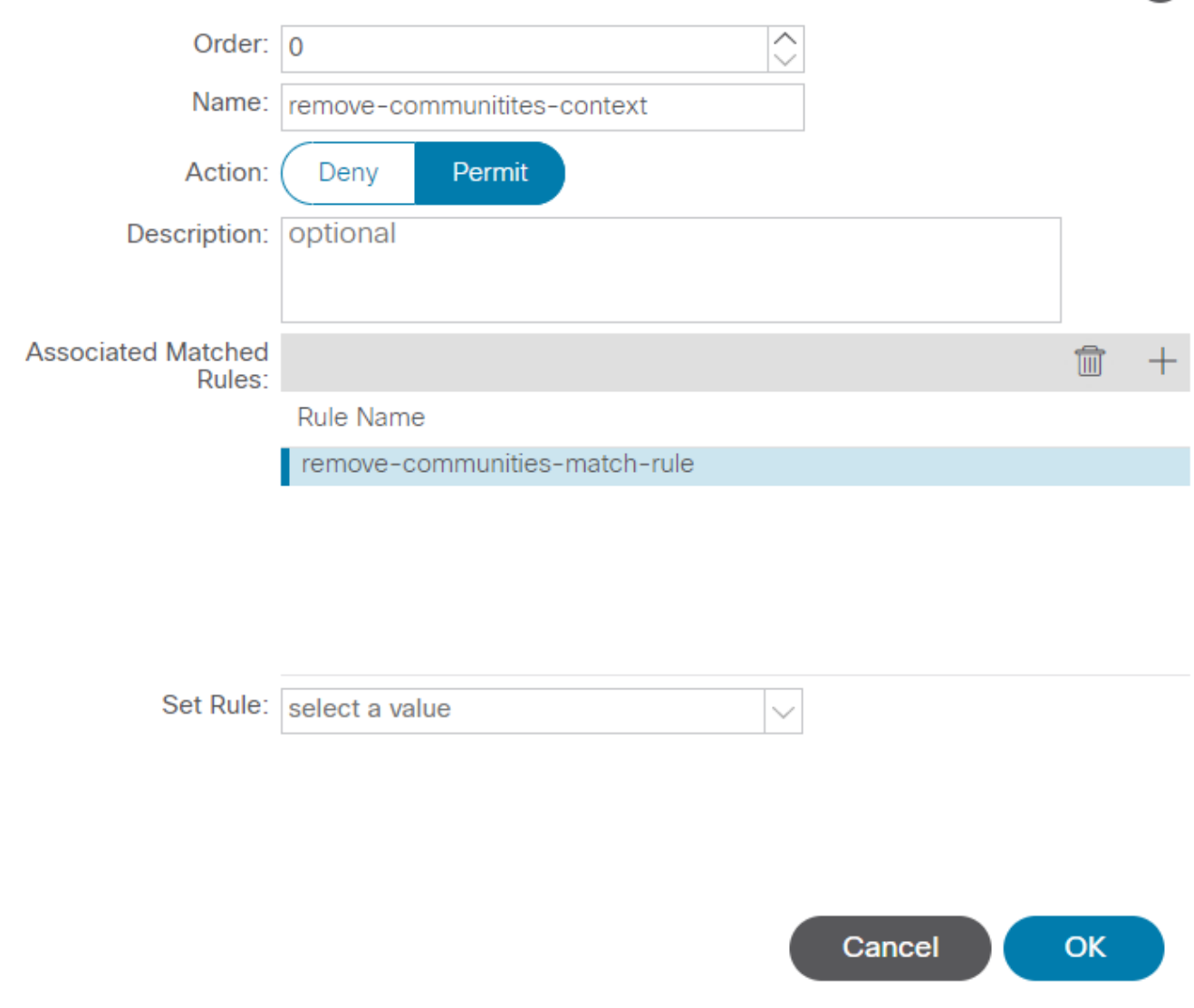

 $\propto$ 

이제 연결된 일치 규칙이 경로 제어 컨텍스트에 추가되었습니다.

다음으로, 다음 옆의 드롭다운 메뉴를 선택합니다. Set Rule 및 선택 Create Set Rules for a Route Map:

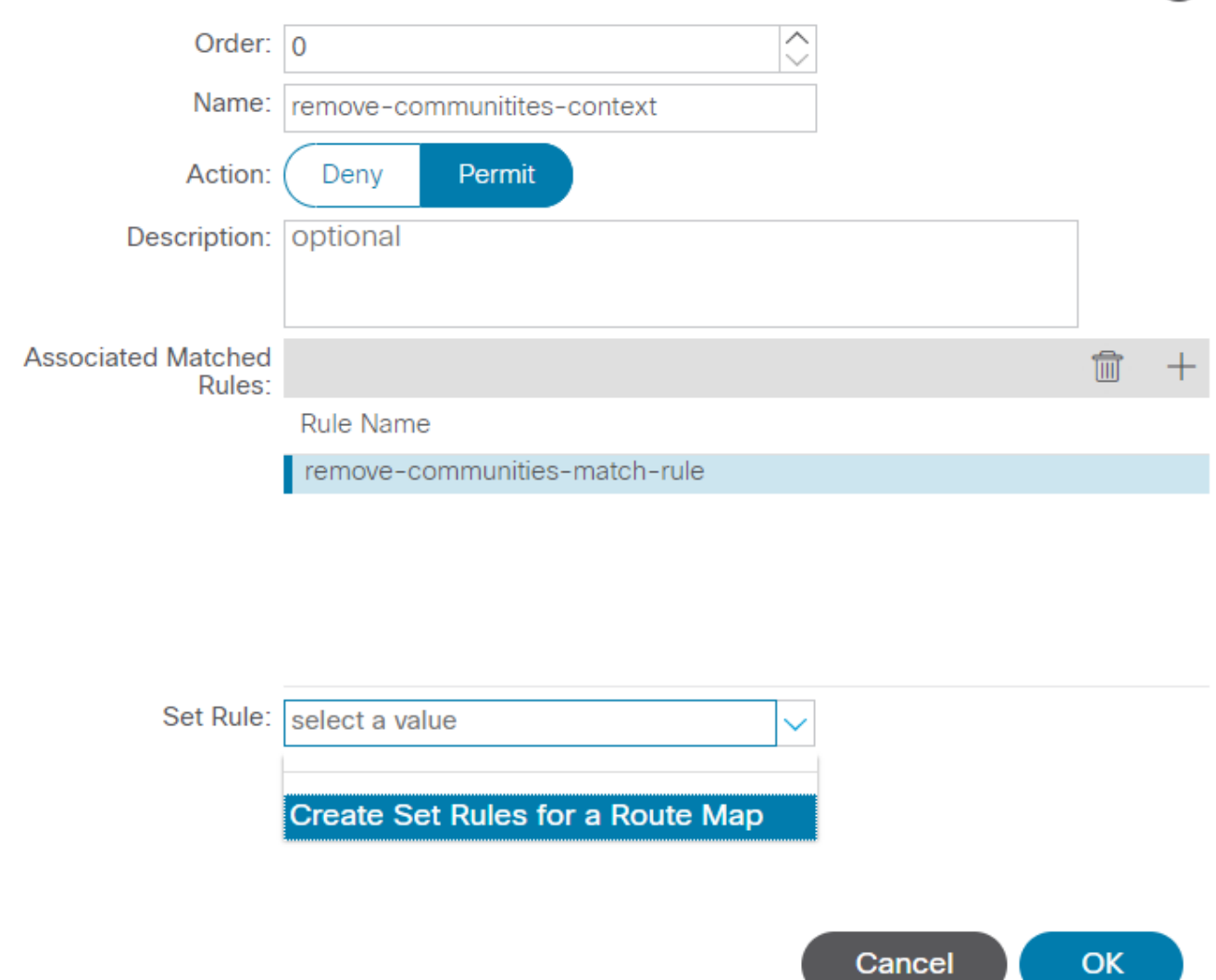

 $\propto$ 

Create Set Rules for a Route Map 옵션을 선택합니다.

## 집합 규칙의 이름을 지정한 다음 Set Community 기본 조건을 No community selected:

## Create Set Rules for a Route Map

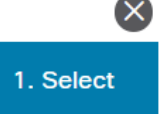

### STEP 1 > Select

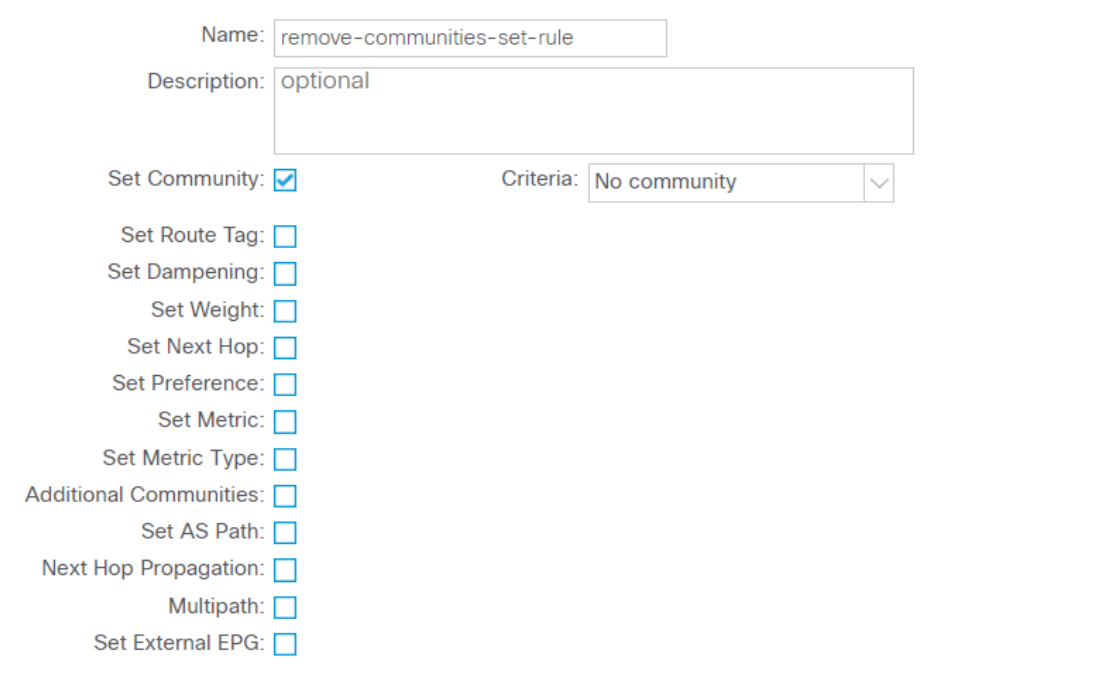

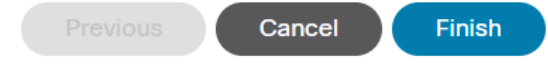

경로 맵에 대한 규칙 설정 생성

Finish(마침)를 선택한 후 Create Set Rules for a Route Map 창에서 선택한 규칙 집합이 표시됩니다. Create Route Control Context 창:

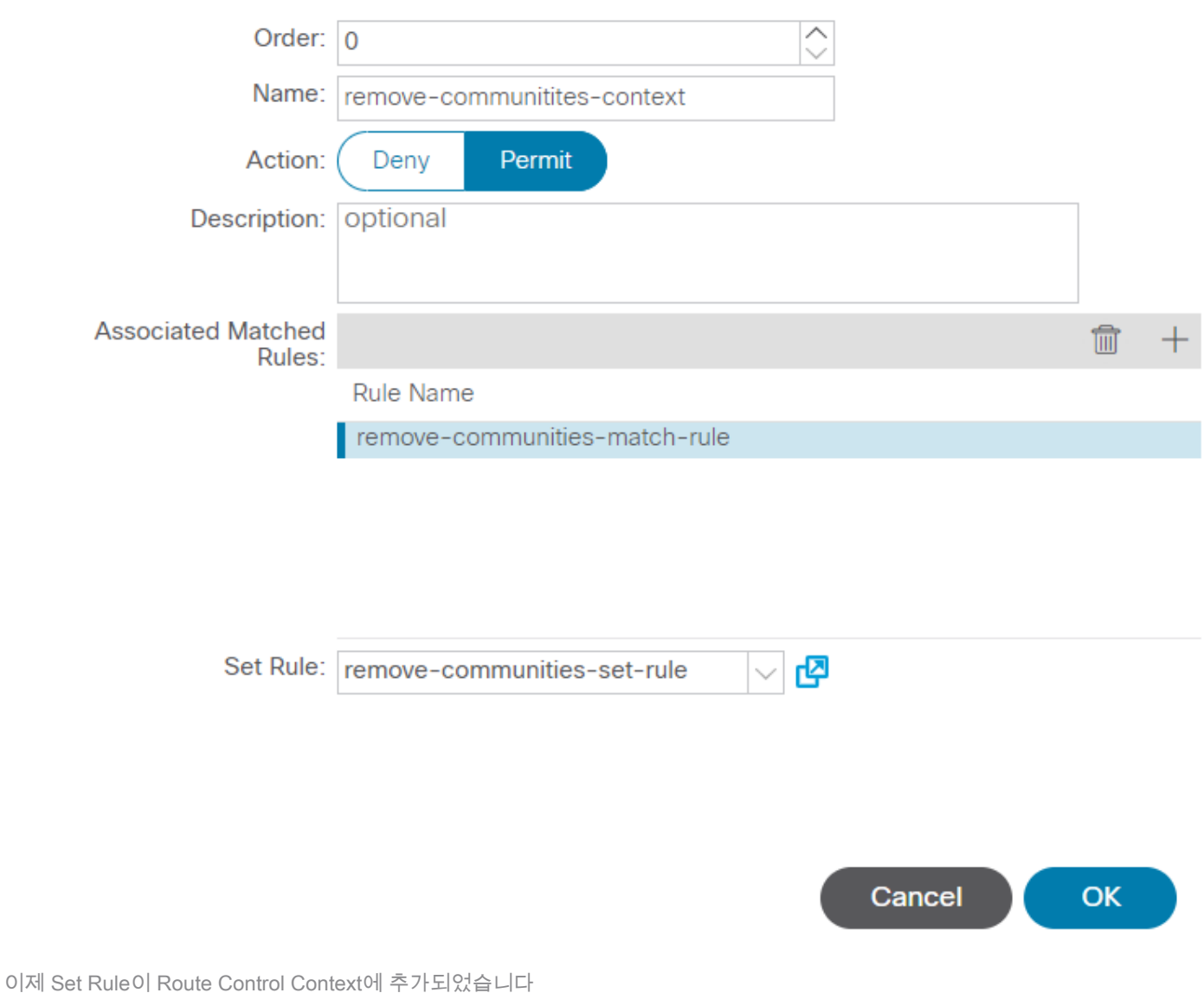

선택한 후 OK 의 Create Route Control Context 창에 컨텍스트가 추가되어 Contexts 표 Create Route Maps for Route Control 창입니다. 마지막으로 Submit 컨피그레이션을 완료하려면

## Create Route Maps for Route Control

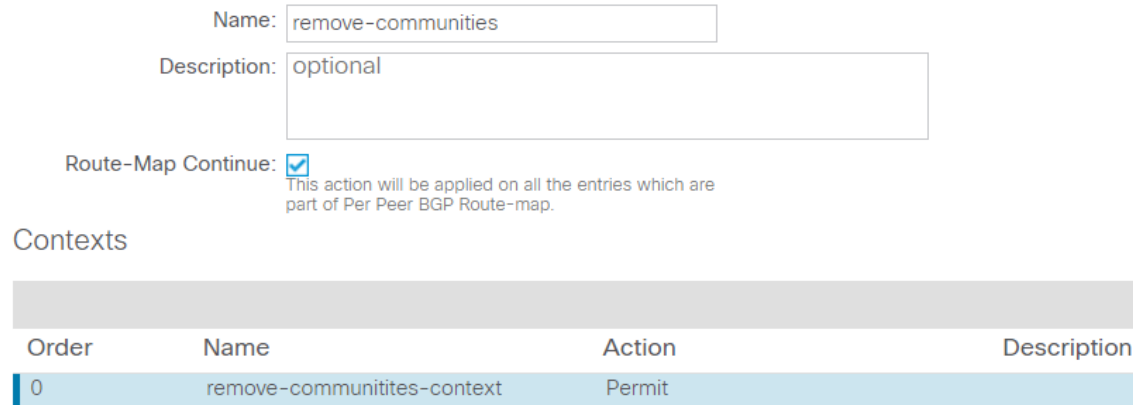

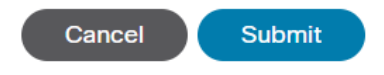

이제 컨텍스트가 경로 맵에 추가되었습니다.

L3Out에서 BGP 피어 연결 프로파일로 이동하여 + 아이콘 Route Control Profile 테이블을 클릭한 다음 기본 방향을 사용하여 경로 맵을 추가합니다. Route Import Policy selected:

 $\propto$ 

 $\widehat{\mathbb{m}}$ 

 $\overline{+}$ 

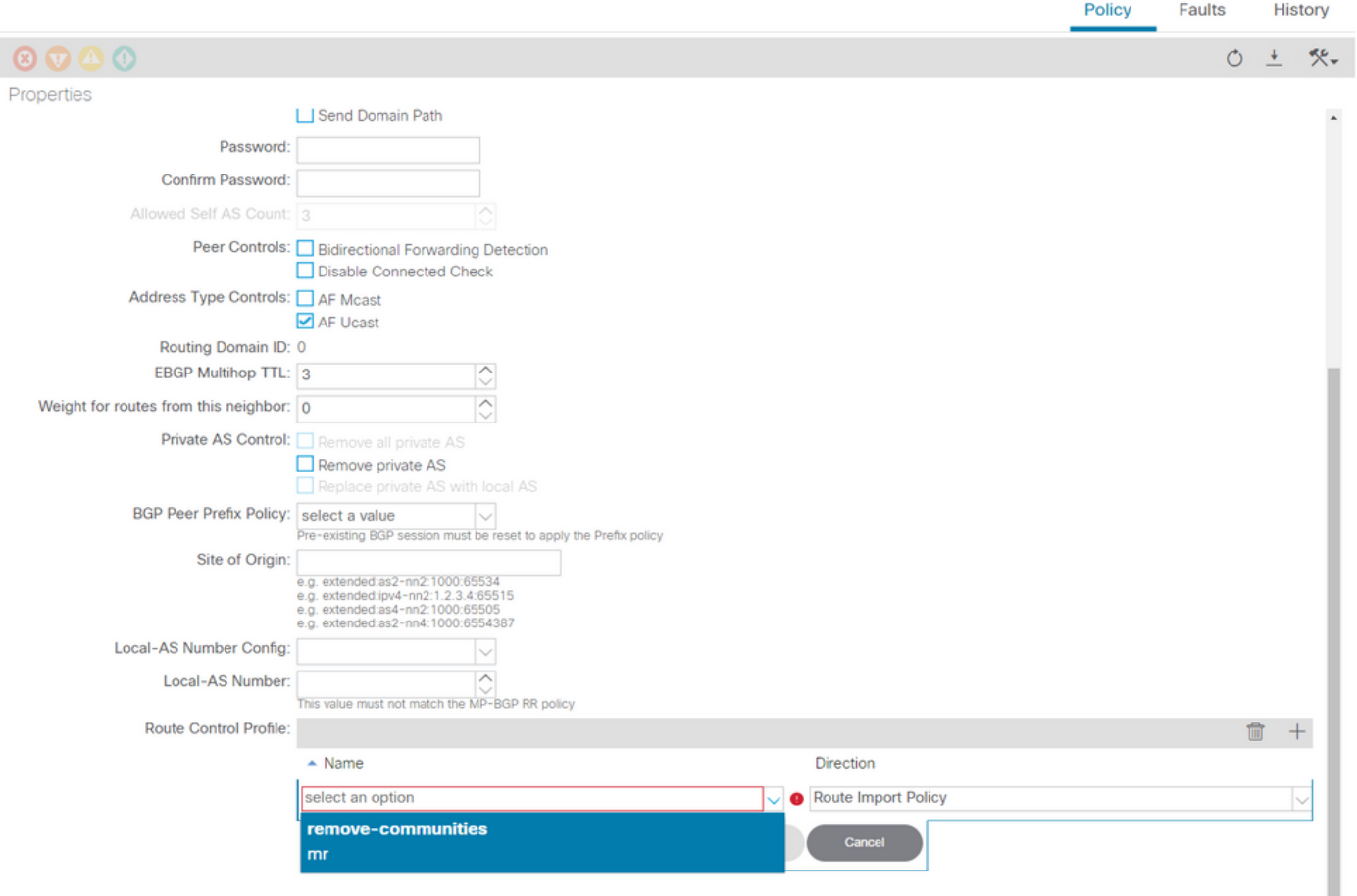

BGP 피어 연결 프로파일에 경로 맵 추가

경로 맵에 대해 Update(업데이트)를 선택하면 다음에 추가된 경로 맵이 표시됩니다. Route Control Profile 표:

 $\mathbf Q$ 

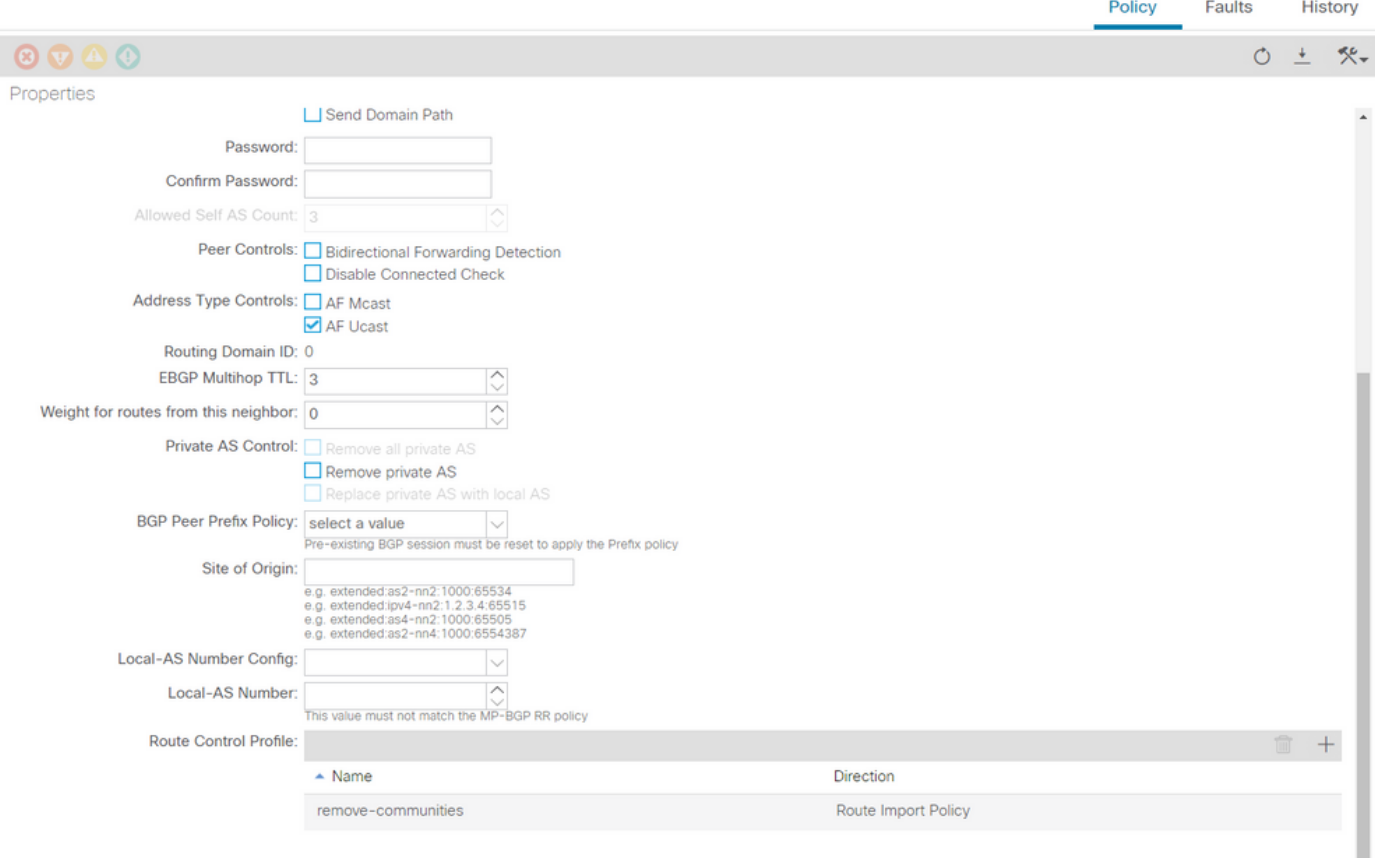

이제 경로 맵이 BGP 피어 연결 프로파일에 추가되었습니다.

\*ACI의 경로 맵 컨피그레이션 옵션에 대한 자세한 내용은 [ACI 패브릭 L3Out 백서를 참조하십시오](https://www.cisco.com/c/ko_kr/solutions/collateral/data-center-virtualization/application-centric-infrastructure/guide-c07-743150.html) 위의 해결 방법 중 하나를 구현한 후 문제가 해결되었는지 확인합니다.

BL 101에서 BGP 상태를 확인합니다.

#### <#root>

leaf-101# show ip bgp 192.168.20.0 vrf example:example BGP routing table information for VRF example:example, address family IPv4 Unicast BGP routing table entry for 192.168.20.0/24, version 46 dest ptr 0xa0fec840 Paths: (1 available, best #1) Flags: (0x80c001a 00000000) on xmit-list, is in urib, is best urib route, is in HW, exported vpn: version 2731, (0x100002) on xmit-list Multipath: eBGP iBGP Advertised path-id 1, VPN AF advertised path-id 1 Path type (0xa96485b8): internal 0x18 0x0 ref 0 adv path ref 2, path is valid, is best path AS-Path: NONE, path sourced internal to AS 192.168.20.20 (metric 5) from 192.168.20.20 (192.168.20.20) Origin IGP, MED not set, localpref 100, weight 0 tag 0, propagate 0 Extcommunity: RT:65001:2162688 COST:pre-bestpath:163:1879048192

**\*\*\*Notice that no router mac is present here.\*\*\***

VNID:2162688

 VRF advertise information: Path-id 1 not advertised to any peer

 VPN AF advertise information: Path-id 1 advertised to peers: 10.0.216.65 10.0.216.66

CL 102에서 RIB 체크:

<#root>

leaf-102# show ip route 192.168.20.0 vrf example:example IP Route Table for VRF "example:example" '\*' denotes best ucast next-hop '\*\*' denotes best mcast next-hop '[x/y]' denotes [preference/metric] '%<string>' in via output denotes VRF <string>

192.168.20.0/24, ubest/mbest: 1/0 \*via 10.0.210.70%overlay-1, [200/0], 00:00:06, bgp-65001, internal, tag 65001 recursive next hop: 10.0.210.70/32%overlay-1

**\*\*\*Notice that no rwVnid entry is present here.\*\*\***

참고: rwVnid 항목의 부재 또는 존재만으로는 문제의 발생 여부가 결정됩니다. 문제가 해결되 면 라우트에서 rwVnid 항목이 제거되는 경우가 많습니다. 그러나 항상 그런 것은 아니다. 문제 가 해결되었는지 확인하기 위해 항상 FIB 및 HAL 테이블을 확인합니다.

CL 102에서 FIB를 선택합니다.

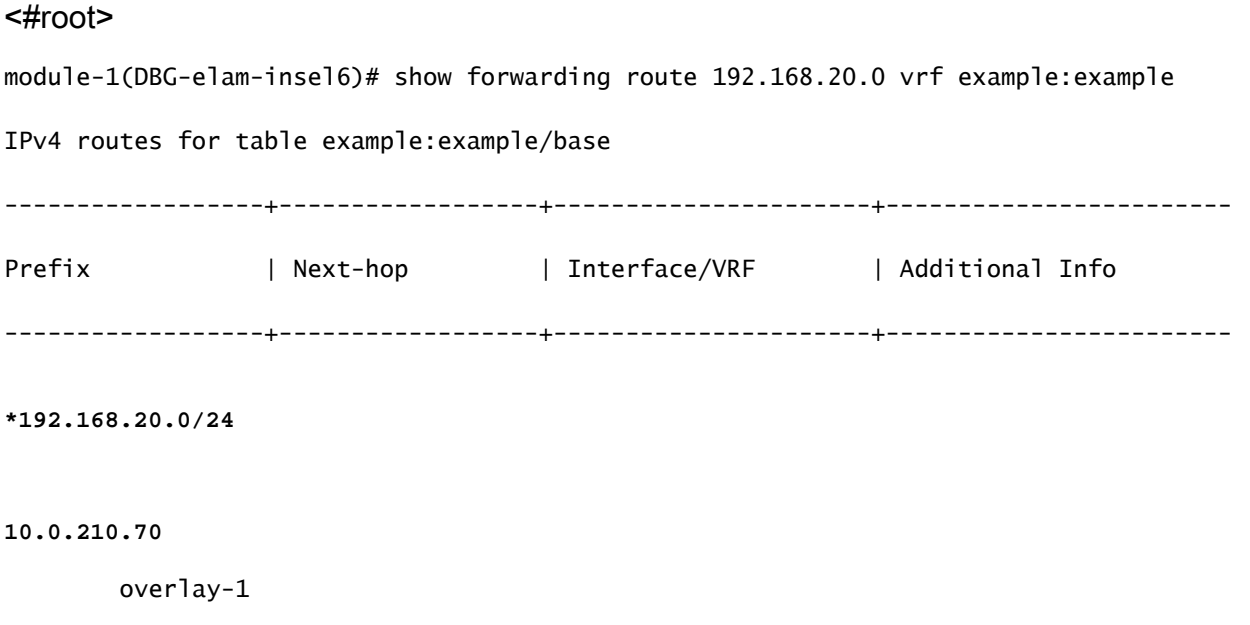

**\*\*\*Notice that we have the route here and our next-hop address is correct (showing the TEP IP of BL 101).\*\*\***

Route Class-id:0x0 Policy Prefix 0.0.0.0/0 leaf-102# acidiag fnvread | grep 101 101 1 leaf-101 **10.0.210.70/32**

leaf active 0

## CL 102의 HAL 테이블:

#### <#root>

```
module-1(DBG-elam-insel6)# show platform internal hal l3 routes | grep 192.168.20.0
|
```
#### **4662**

 $|$  192.168.20.0/ 24 | UC | 686 | 20601 | TRIE | a5 | 5 / 0 | 60a5 | A | 8443 | 86b6 | ef5 | 1 / 2 | **\*\*\*Notice that we have an entry here and it's in the correct VRF.\*\*\***

module-1(DBG-elam-insel6)# hex

**4662**

0x

**1236**

module-1(DBG-elam-insel6)# show platform internal hal l3 vrf pi

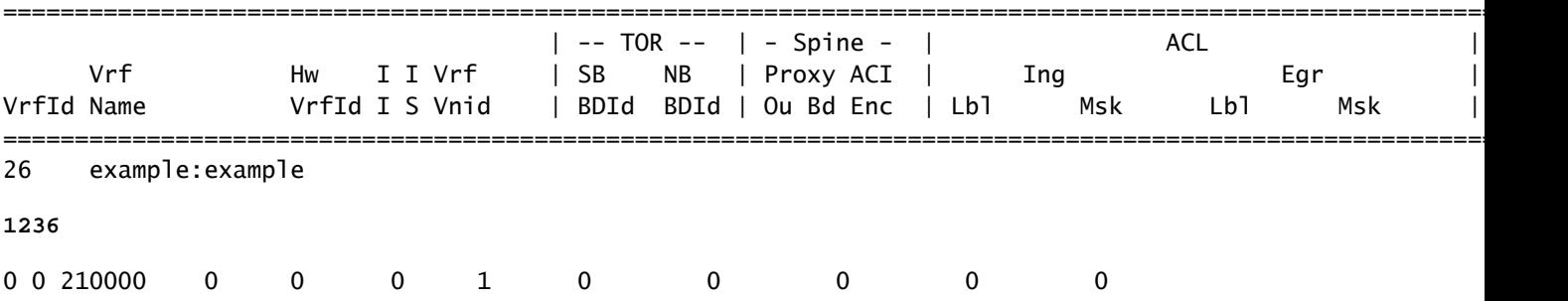

EP(Host 1)에서 외부 BGP 피어(192.168.20.20)에서 오는 외부 네트워크의 호스트로의 ping:

### <#root>

Host-1# ping 192.168.20.20 vrf example PING 192.168.20.20 (192.168.20.20): 56 data bytes 64 bytes from 192.168.20.20: icmp\_seq=0 ttl=252 time=1.043 ms 64 bytes from 192.168.20.20: icmp\_seq=1 ttl=252 time=1.292 ms 64 bytes from 192.168.20.20: icmp\_seq=2 ttl=252 time=1.004 ms 64 bytes from 192.168.20.20: icmp\_seq=3 ttl=252 time=0.769 ms 64 bytes from 192.168.20.20: icmp\_seq=4 ttl=252 time=1.265 ms --- 192.168.20.20 ping statistics --- 5 packets transmitted, 5 packets received, 0.00% packet loss

**\*\*\*Connectivity is there.\*\*\***

round-trip min/avg/max =  $0.769/1.074/1.292$  ms

CL 102의 ELAM:

### <#root>

```
leaf-102# vsh_lc
module-1# debug platform internal roc elam asic 0
module-1(DBG-elam)# trigger reset
module-1(DBG-elam)# trigger init in-select 6 out-select 0
module-1(DBG-elam-insel6)# set outer ipv4 src_ip 192.168.10.10 dst_ip 192.168.20.20
module-1(DBG-elam-insel6)# start
module-1(DBG-elam-insel6)# stat
 ELAM STATUS
===========
Asic 0 Slice 0 Status Armed
Asic 0 Slice 1 Status Triggered
module-1(DBG-elam-insel6)# ereport
Python available. Continue ELAM decode with LC Pkg
 ELAM REPORT
<output omitted>
------------------------------------------------------------------------------------------------------------------------------------------------------
Lookup Drop
------------------------------------------------------------------------------------------------------------------------------------------------------
LU drop reason : the state of the state of the state \sim :
no drop
```
**\*\*\*Traffic forwards correctly.\*\*\***

# 관련 정보

- 이러한 동작은 이 결함에도 설명되어 있습니다. Cisco 버그 ID CSCvx[28929](https://bst.cloudapps.cisco.com/bugsearch/bug/CSCvx28929)
- 기술 지원 및 문서 Cisco Systems

이 번역에 관하여

Cisco는 전 세계 사용자에게 다양한 언어로 지원 콘텐츠를 제공하기 위해 기계 번역 기술과 수작업 번역을 병행하여 이 문서를 번역했습니다. 아무리 품질이 높은 기계 번역이라도 전문 번역가의 번 역 결과물만큼 정확하지는 않습니다. Cisco Systems, Inc.는 이 같은 번역에 대해 어떠한 책임도 지지 않으며 항상 원본 영문 문서(링크 제공됨)를 참조할 것을 권장합니다.